# "ל>םו ור

# <span id="page-0-0"></span>**Toad® Intelligence Central 3.3**

### **New in This Release**

Tuesday, March 28, 2017

This release of Toad Intelligence Central includes the following new features and enhancements.

# **Toad Data Point**

### **Enter Variable Value**

For views and Automation scripts that were published with variables, Intelligence Central prompts the user for values at run time.

### **Views with Variables**

This release of Toad Intelligence Central includes an exciting new feature. When you download or filter a published View in which the defining SQL contains a variable\*, Intelligence Central prompts you for the variable value. This is useful as it allows data consumers to provide their own variable value at the time they execute the View. Data consumers have a choice to use the default value or enter a new value.

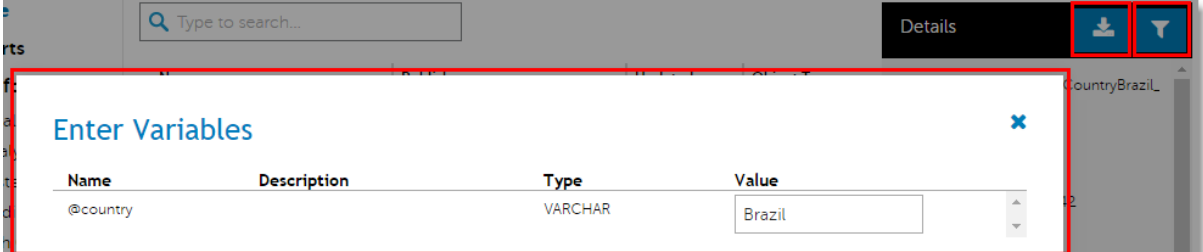

The new value entered applies to the current download only. Each variable has a default value. The default value is specified by the publisher at the time of publishing and can be modified through Toad Data Point.

i **NOTE:** \*This feature is only available for Views published from Toad Data Point 4.2 or later. The associated Toad Data Point features—the ability to publish a View containing a variable and the ability to modify the default value—are available only in Toad Data Point 4.2 or later.

**1**

### **Automation Scripts with Variables**

When you manually run a published Automation script\*\* which executes SQL containing a variable, Intelligence Central prompts you to enter a variable value. You can enter a new value or use the default. The value entered is used in the current manual execution only .

• For scheduled scripts, Intelligence Central uses the default value. The default value is specified by the publisher at the time of publishing and can be modified through Toad Data Point.

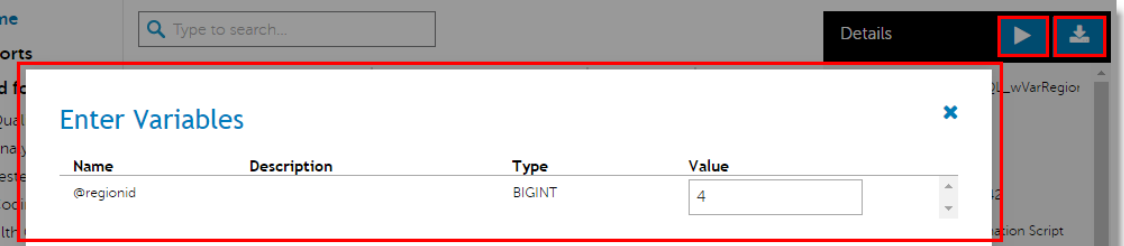

Highlights:

- . The default value is used by scheduled scripts, eliminating the need to prompt for a variable value.
- <sup>l</sup> You can modify the default value for a published script at any time through Toad Data Point (**View Details | Variables**).
- You can manually run an Automation script through the Web interface and supply a new variable value (for the current run only).
- i **NOTE:** \*\*The Enter Variables feature is only enabled for Automation scripts published from Toad Data Point 4.2 or later. The associated Toad Data Point feature—the ability to modify the default value for a published Automation script— is available only in Toad Data Point 4.2 or later.

### **Filtering Data**

You will find the following new enhancements when filtering data to download from a data object (view, snapshot, dataset).

### **OR Operator**

• When creating a filter with more than one condition, you can now apply the OR operation.

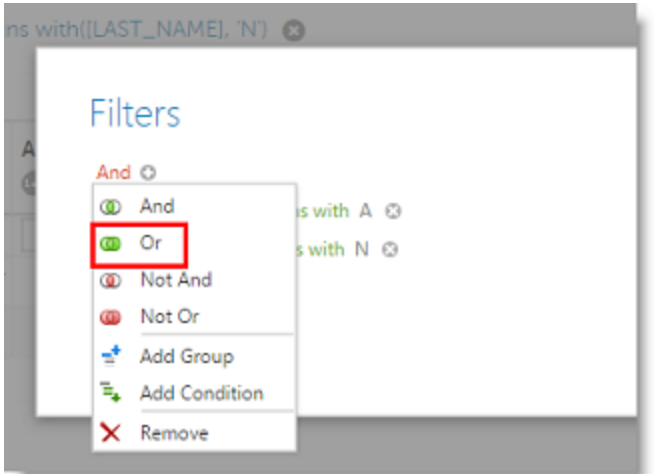

### **Quick Filtering and Data Preview**

In the data preview window, you can quickly filter a column by entering a value in the text box below the column header. Now the filter is not applied until after you press ENTER, resulting in a smoother data preview process.

#### *To quickly filter a column in the preview window*

- 1. Enter a value in the text box below the column header.
- 2. Press ENTER. The filter is applied to the sample data.

## **Email Notifications and Error Alerts**

This release of Intelligence Central includes several new enhancements that provide added functionality in the area of email notifications and error alerts.

### **Add Email Address for Administrator (root) User**

You can now specify an email address for the Administrator (root) account. Only the Administrator (root) user can add the email address for this account. To add an email address for the Administrator (root), do the following:

- 1. In the Web interface select **Administration | Users**.
- 2. Select the Administrator (root) user to display the account details in the right pane.
- 3. Click **Edit** in the Details pane. Then enter an email address in the Details dialog.

#### **Receive Error Alerts**

You can now receive an error alert by email when Automation script execution or snapshot refresh fails for an object you own or manage. To enable error alerts for your user account, do the following:

- 1. In the Web interface, go to **Administration | Users**.
- 2. Select your user name.
- 3. Click **Change subscription** in the Details pane.
- 4. Select **Error Alerts**.

### **Unsubscribe to the Personal Digest through the Web Interface**

Users can now subscribe/unsubscribe to the Personal Digest email through the Web interface. In the previous release, a user could only unsubscribe through their Personal Digest email (using the *Unsubscribe* link).

- 1. In the Web interface, go to **Administration | Users**.
- 2. Select your user name.
- 3. Click **Change subscription** in the Details pane.
- 4. Clear the **Personal Digest** check box to unsubscribe.

### **New Intelligence Central Admin Daily/Weekly Digest Email**

Users with the Administrator role can now receive an Intelligence Central Admin Digest email. This email is similar to the Personal Daily Digest, but contains information relevant to the Administrator role. Users can elect to receive this digest on a daily or a weekly basis.

- <sup>l</sup> To enable the Admin Digest for an Administrator user, in the Web interface select **Administration | Users**. Select a user and then click **Change subscription** in the Details pane. In the Email Subscription dialog, select *Admin Digest (Daily)* or *Admin Digest (Weekly)* or both. If both check boxes are cleared, this user receives no Admin Digest.
- . The Admin Digest provides a summary of daily or weekly activities relevant to Administrator users.
- **Note:** Email Notifications must be enabled on the Intelligence Central server before the Admin Digest can be sent to Administrator users.

### **Administrator Role Can Configure Email Notifications for Other Users**

Users with the Administrator role can subscribe/unsubscribe other users to the email notifications, which include:

- Personal Digest
- Error Alerts
- Daily Admin Digest
- Weekly Admin Digest

## **Connections**

**OData Version 4.** This release includes support for OData version 4.

## **Installation**

**System Requirements.** Beginning with this release, Microsoft .NET Framework 4.5.1 is required.

[Back](#page-0-0) to Top

Copyright© 2017 Quest Software Inc. ALL RIGHTS RESERVED.

This guide contains proprietary information protected by copyright. The software described in this guide is furnished under a software license or nondisclosure agreement. This software may be used or copied only in accordance with the terms of the applicable agreement. No part of this guide may be reproduced or transmitted in any form or by any means, electronic or mechanical, including photocopying and recording for any purpose other than the purchaser's personal use without the written permission of Quest Software Inc.

The information in this document is provided in connection with Quest Software products. No license, express or implied, by estoppel or otherwise, to any intellectual property right is granted by this document or in connection with the sale of Quest Software products. EXCEPT AS SET FORTH IN THE TERMS AND CONDITIONS AS SPECIFIED IN THE LICENSE AGREEMENT FOR THIS PRODUCT, QUEST SOFTWARE ASSUMES NO LIABILITY WHATSOEVER AND DISCLAIMS ANY EXPRESS, IMPLIED OR STATUTORY WARRANTY RELATING TO ITS PRODUCTS INCLUDING, BUT NOT LIMITED TO, THE IMPLIED WARRANTY OF MERCHANTABILITY, FITNESS FOR A PARTICULAR PURPOSE, OR NON-INFRINGEMENT. IN NO EVENT SHALL QUEST SOFTWARE BE LIABLE FOR ANY DIRECT, INDIRECT, CONSEQUENTIAL, PUNITIVE, SPECIAL OR INCIDENTAL DAMAGES (INCLUDING, WITHOUT LIMITATION, DAMAGES FOR LOSS OF PROFITS, BUSINESS INTERRUPTION OR LOSS OF INFORMATION) ARISING OUT OF THE USE OR INABILITY TO USE THIS DOCUMENT, EVEN IF QUEST SOFTWARE HAS BEEN ADVISED OF THE POSSIBILITY OF SUCH DAMAGES. Quest Software makes no representations or warranties with respect to the accuracy or completeness of the contents of this document and reserves the right to make changes to specifications and product descriptions at any time without notice. Quest Software does not make any commitment to update the information contained in this document.

If you have any questions regarding your potential use of this material, contact:

Quest Software Inc. Attn: LEGAL Dept 4 Polaris Way Aliso Viejo, CA 92656

Refer to our Web site [\(www.quest.com\)](http://www.quest.com/) for regional and international office information.

### **Patents**

Quest Software is proud of our advanced technology. Patents and pending patents may apply to this product. For the most current information about applicable patents for this product, please visit our website at [www.quest.com/legal.](http://www.quest.com/legal)

### **Trademarks**

Quest, Toad, and the Quest logo are trademarks of Quest Software Inc. in the U.S.A. and other countries. For a complete list of Quest Software trademarks, please visit our website at [www.quest.com/legal](http://www.quest.com/legal). Microsoft, Windows, Windows Server, Excel, SQL Server, Active Directory and SharePoint are either registered trademarks or trademarks of Microsoft Corporation in the United States and/or other countries. Oracle is a registered trademark of Oracle and/or its affiliates in the United States and other countries. Google® and Google Analytics™ are registered trademarks of Google Inc. SAP® and SYBASE® are the trademark or registered trademark of SAP AG in Germany and in several other countries. Salesforce.com and Salesforce are trademarks of salesforce.com, inc. and are used here with permission. Apache, Apache Hadoop, Hadoop, Apache Cassandra, Cassandra, Apache HBase, HBase, Apache Hive and Hive are trademarks of the Apache Software Foundation. Amazon SimpleDB™ and SimpleDB™ are trademarks of Amazon.com, Inc. or its affiliates in the United States and/or other countries. MongoDB is a trademark of MongoDB, Inc. Kerberos is a trademark of the Massachusetts Institute of Technology (MIT). Other trademarks are property of their respective owners.

[Back](#page-0-0) to Top